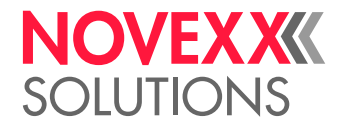

# USER MANUAL

## Cutter 2000 **Option**

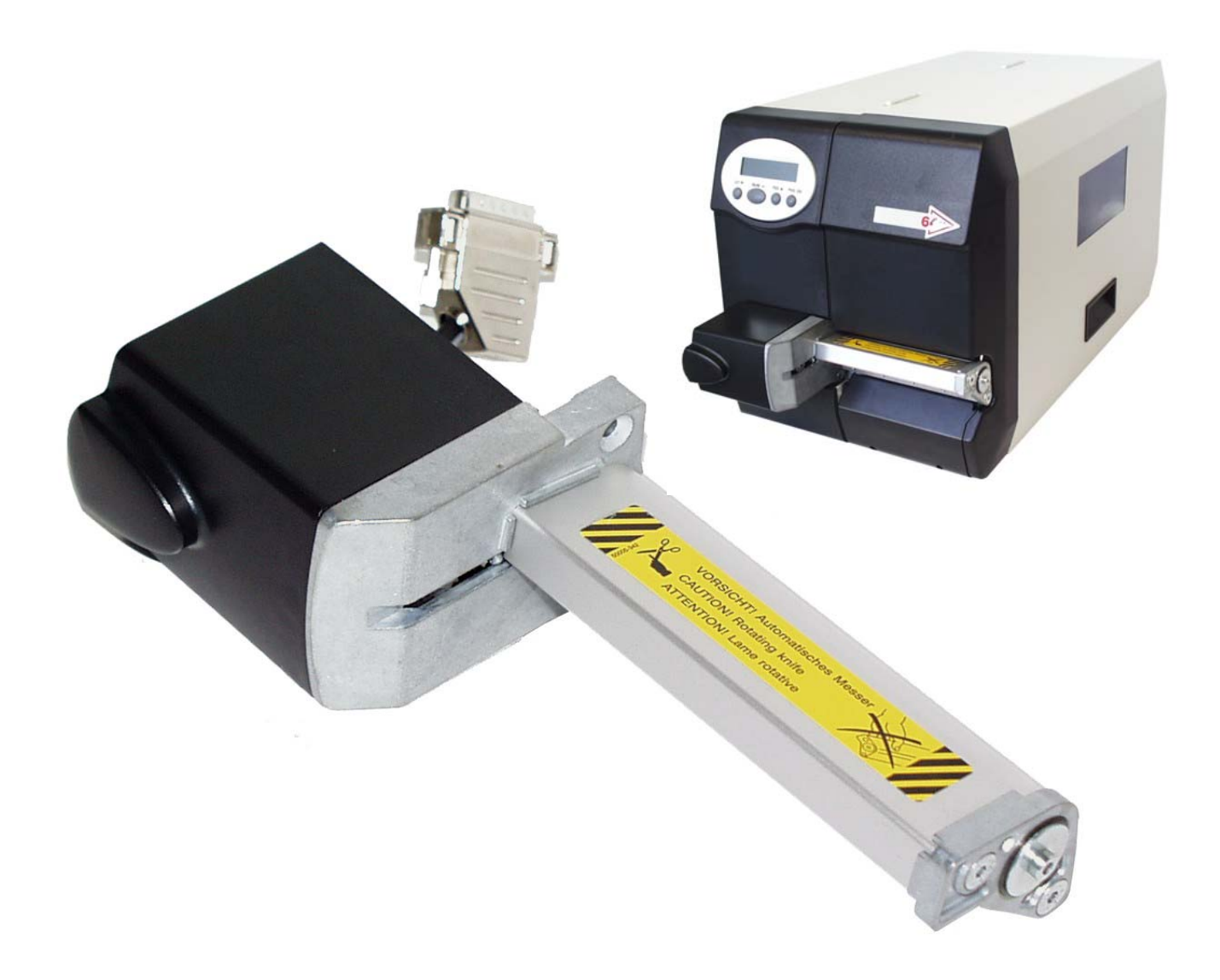

### Using the Documentation

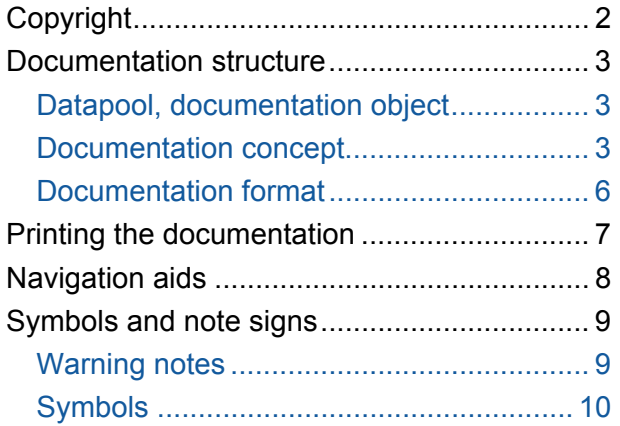

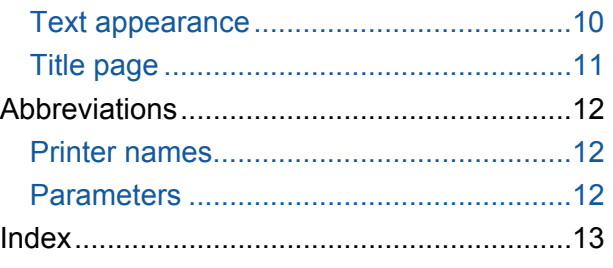

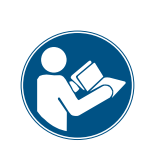

### CAUTION!

Read the user manual before operating the device for the first time. The user manual is an essential part of the device it belongs to. The user manual is to be stored at the machine operating location and made accessible to the operator.

### <span id="page-2-0"></span>Copyright

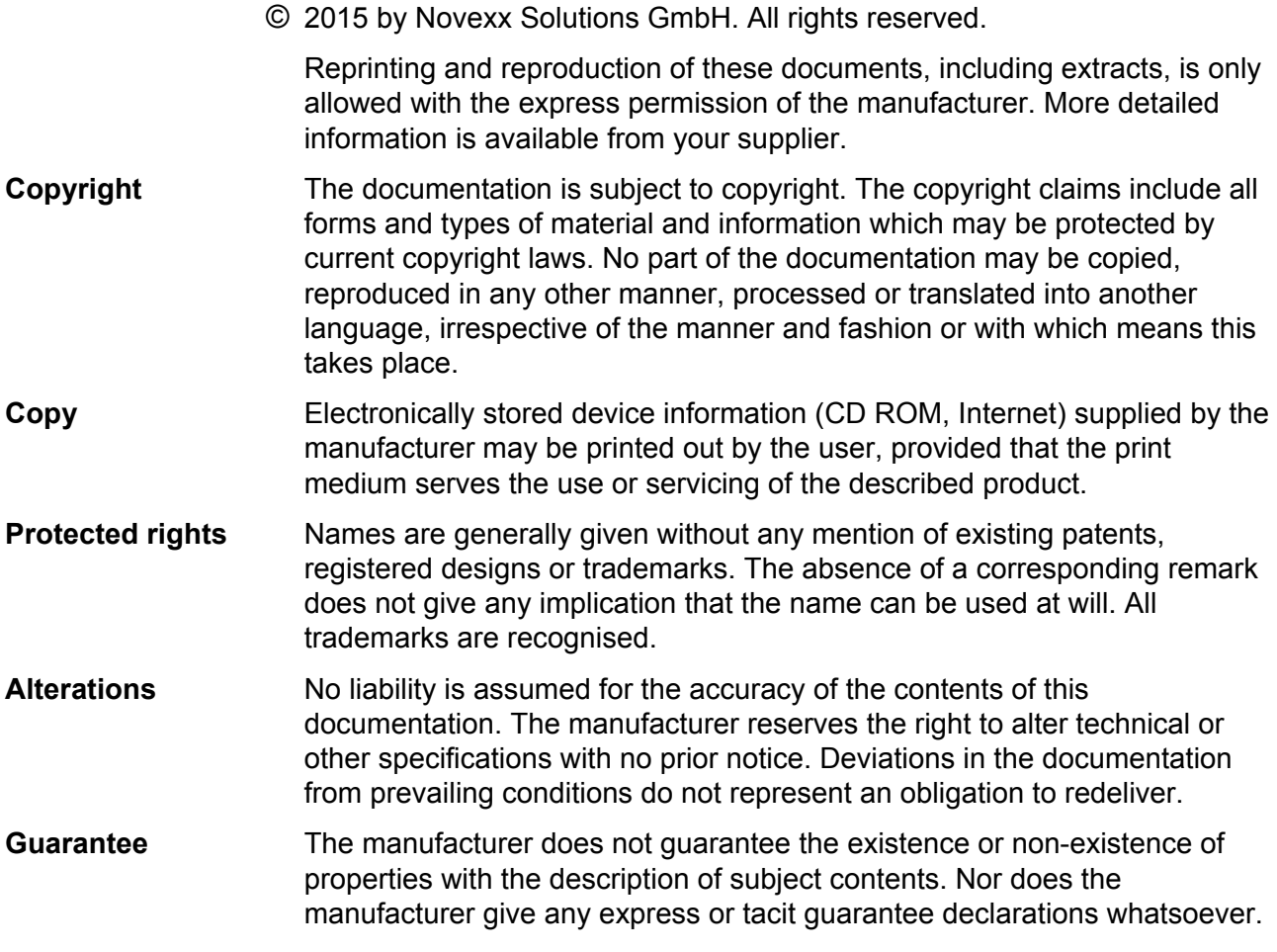

All devices

### <span id="page-3-0"></span>Documentation structure

<span id="page-3-1"></span>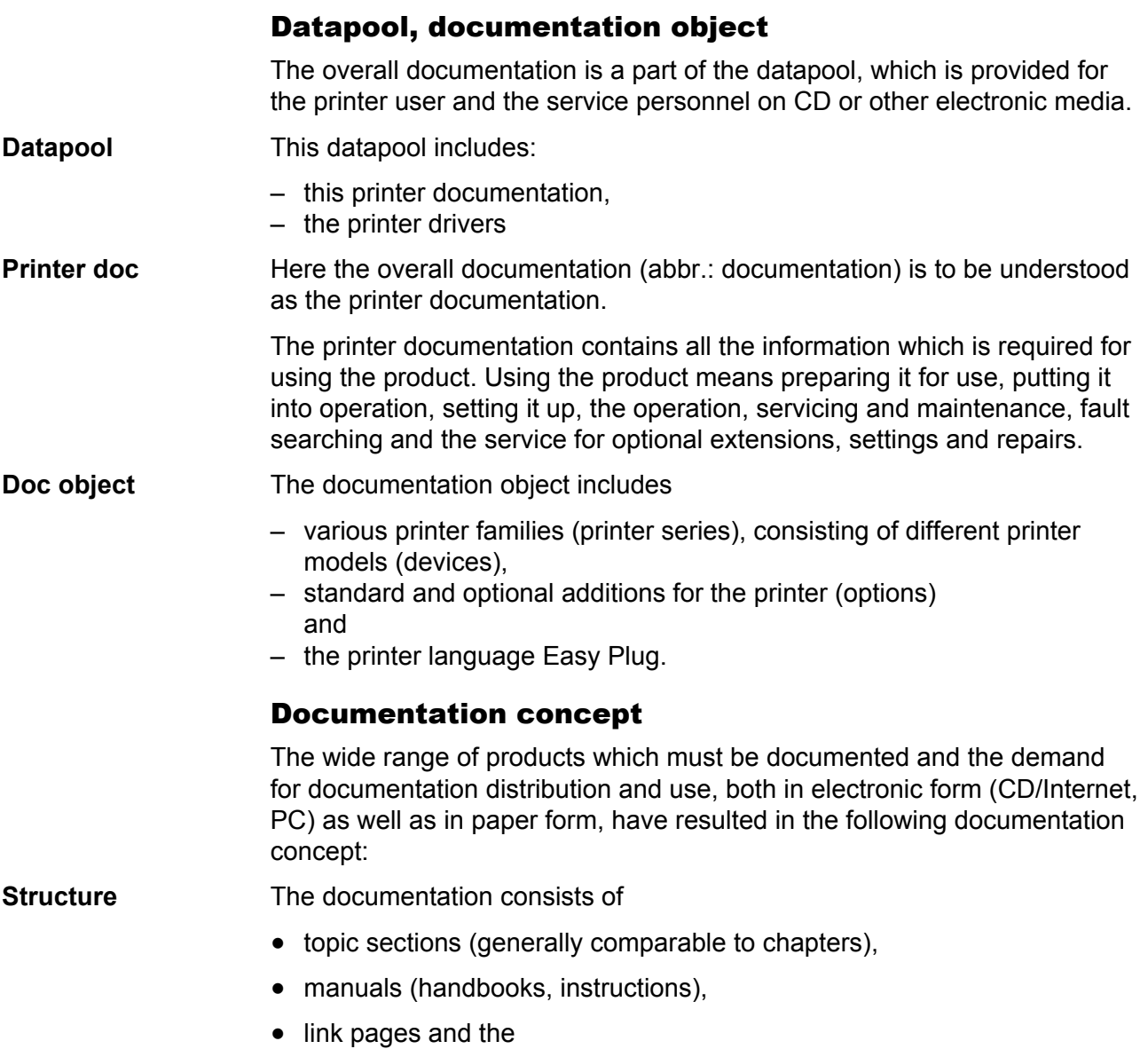

<span id="page-3-2"></span>• start page (start page of the CD documentation).

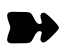

#### All devices

**Subject section** Thematically-related subject contents are described in each topic section. A topic section is the smallest unit of information with its own

- page numbering,
- header bar,
- list of contents,
- index,
- device classification and
- its own revision status.

 Subject sections form the basis of the manual. A topic section can be simultaneously assigned to several manuals. Subject sections are in one, in some cases two, languages.

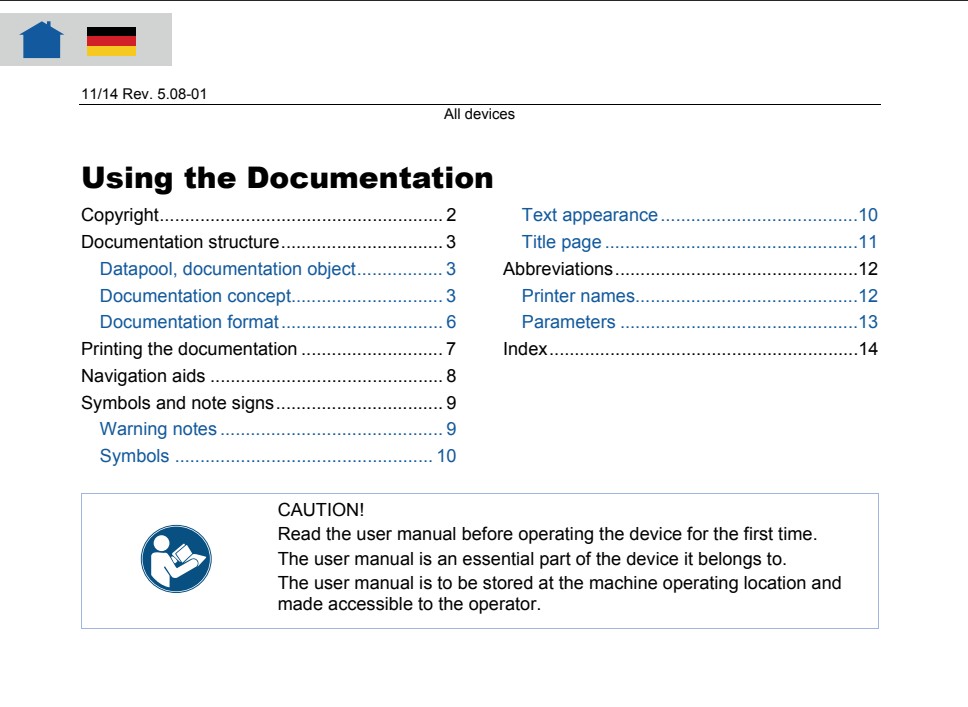

*Fig. 1 Example: First page of topic section "Using the Documentation"* 

**Manual** A manual is composed of different topic sections. The following features characterize a manual:

- Title page with a list of contents, device classification and revision status (see [Fig. 1](#page-5-0)).
- The list of contents contains the designations of the topic sections and also serves as a link distributor to these topic sections.
- The contents of a manual refer to a certain device, a device family or an option (documentation object).
- A manual is assigned to a certain language and only contains topic sections in this language.
- A manual is assigned to a certain user group. There are *Service Manuals* (mainly for the Service), *User Manuals* (mainly for the user) and just *Manuals* (for Service and user).

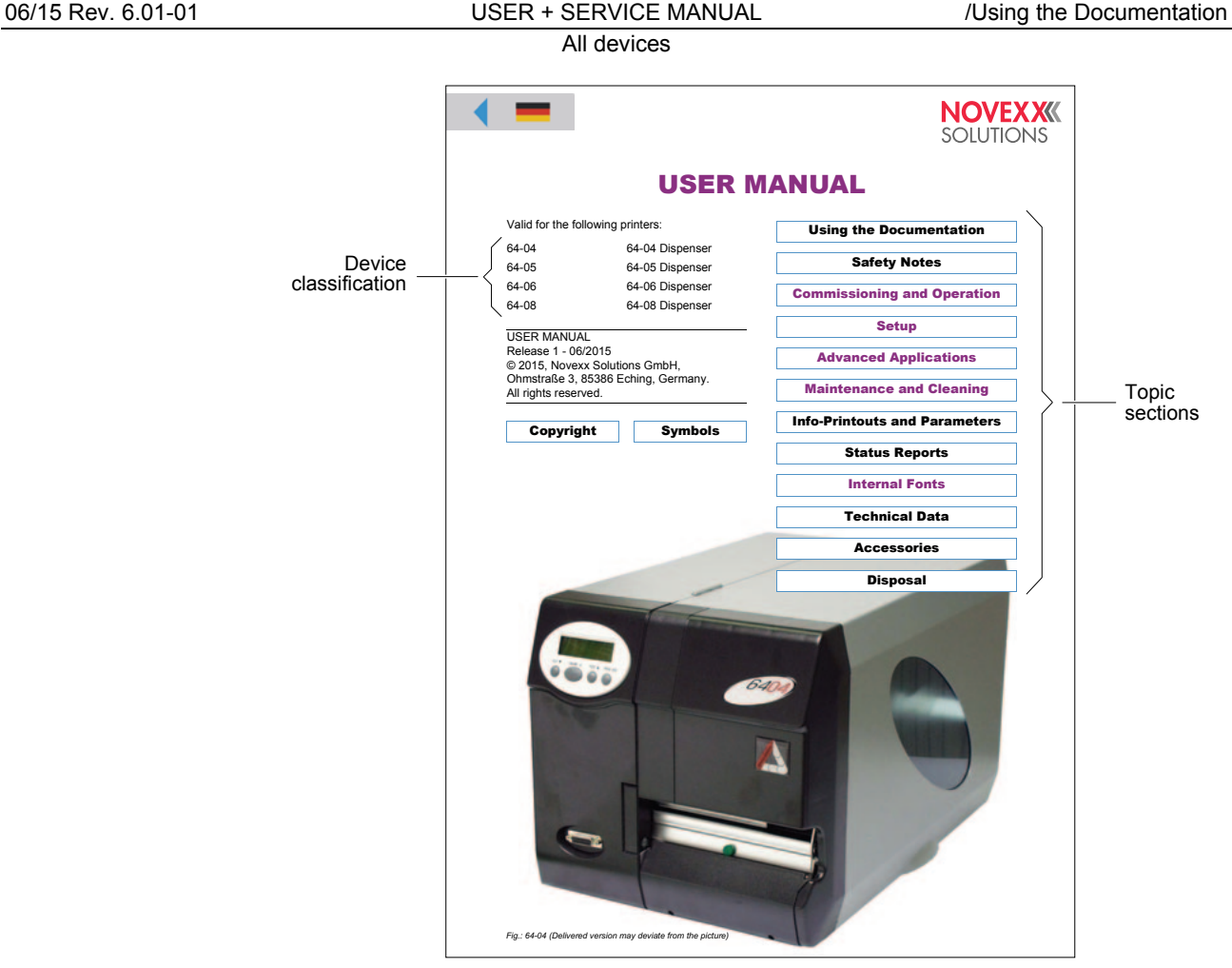

<span id="page-5-0"></span>*Fig. 1 Each Manual title page provides a list of topic section in its right half.* 

 To a certain extent manuals are only virtual, as the same topic section can be simultaneously assigned to different manuals (the topic section physically only exists once).

 Subject sections which are only assigned to a single manual are colourcoded on the title page of the manual (in the same colour as the title of the manual, see "Symbols and note signs").

**Link page** A link page is only an organisational component of the datapool available on electronic media. The following features characterize a link page:

- Assignment to a single language
- Function as a link distributor to the individual manuals (access to the overall documentation of the corresponding language)
- Function as a link distributor to other components of the datapool provided on the electronic medium (e. g. printer drivers and print and design software in the corresponding language)

<span id="page-6-0"></span>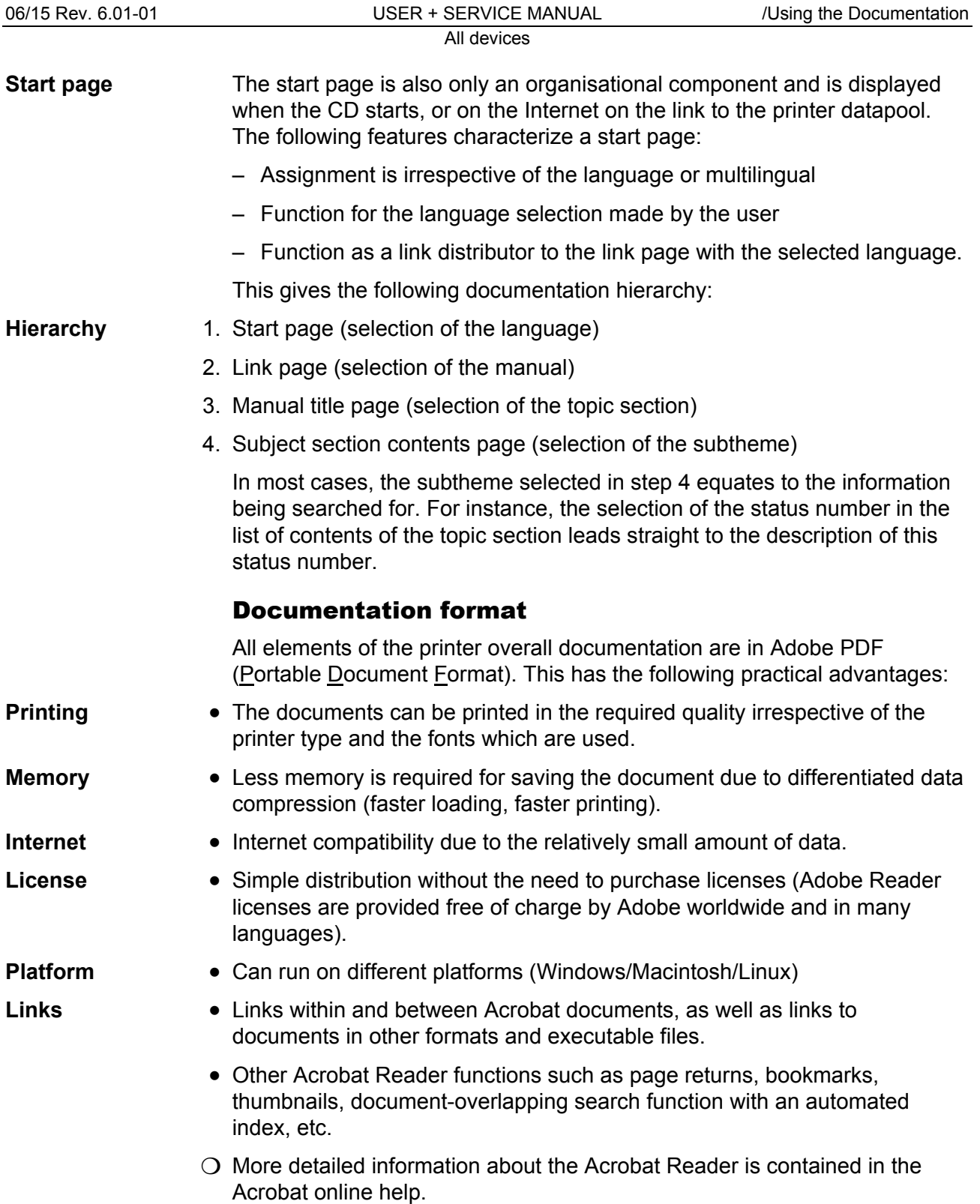

### <span id="page-7-0"></span>Printing the documentation

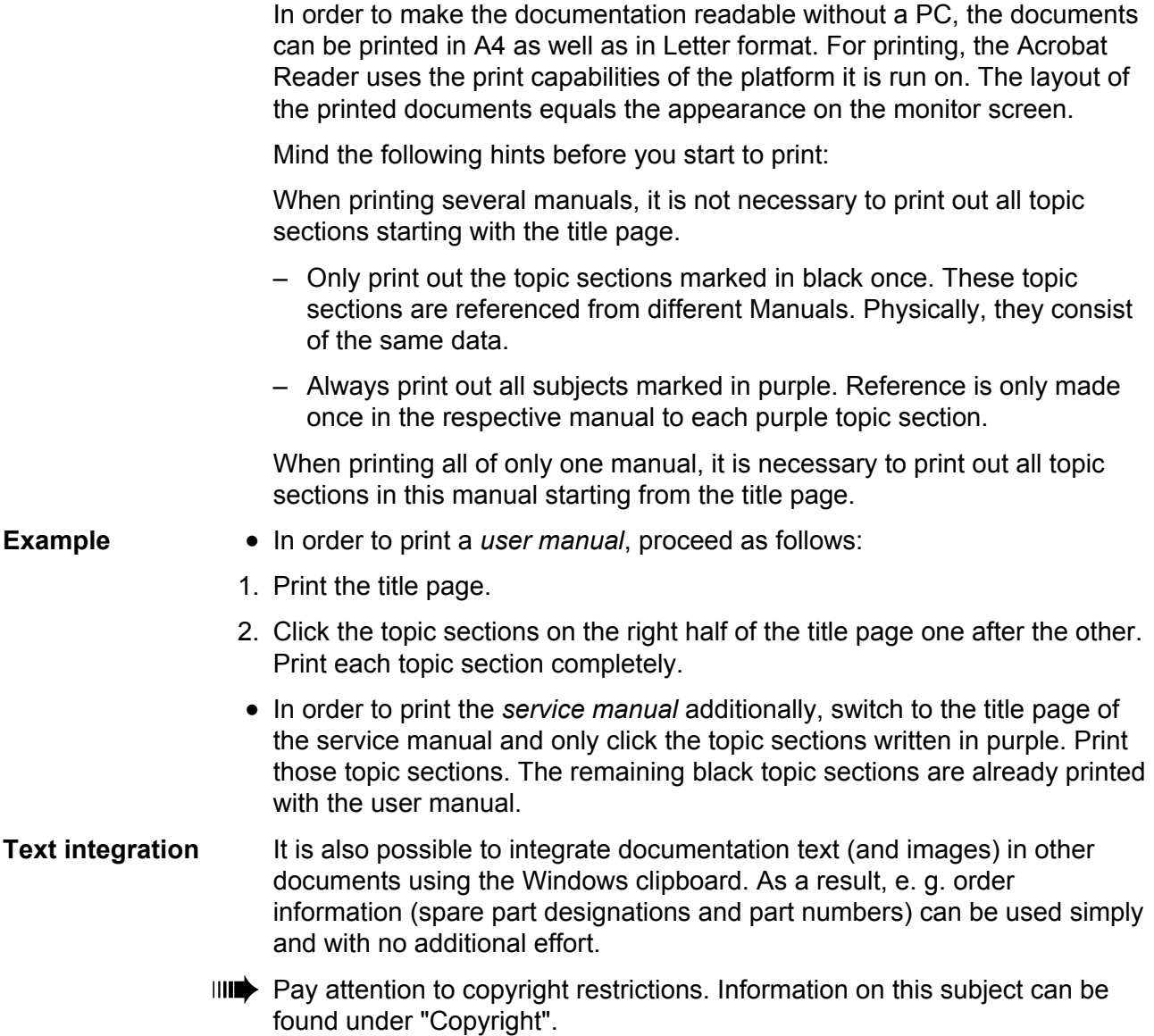

### <span id="page-8-0"></span>Navigation aids

**Info search** The following options are available for quickly searching for information in the paper documentation:

- The title page of each manual with a list of contents of the topic section
- The detailed list of contents with page numbers on the first page of each topic section
- The own page numbering of each topic section
- The index at the end of each topic section.

Links In the top left corner of each title page and on the first page of each topic section, you find small graphics, which ease the change back to higher levels of the documentation (see [Tab. 1](#page-8-1)).

| Symbol | <b>Meaning</b>                                                                                                    |                                                                                                    |
|--------|----------------------------------------------------------------------------------------------------|----------------------------------------------------------------------------------------------------|
|        |                                                                                                    | Triangle: Link to the last opened page.                                                                                                    |
|        |                                                                                                    | Triangle: Link to the last opened page.<br>House: Link to the menu page.<br>Flag: Link to the german page of<br>identical content. On the corresponding<br>german page, a british flag symbolizes<br>the cross-reference to the british page. |
|        | Houses with flags: Links to the menu pages in different<br>languages. Is used in bilingual topic sections (e.g.<br>spare parts lists). |                                                                                                    |

<span id="page-8-1"></span>*Tab. 1 Navigation aids can be found on the first pages of the PDF-documents.* 

### <span id="page-9-0"></span>Symbols and note signs

### <span id="page-9-1"></span>Warning notes

 Warning notes warn of a possibly dangerous situation. Personal injury, material damage or data loss are possible, if care is not taken.

 Depending on the dimension of possible damages, the warning notes look different:

• Warning note, which warns of a danger that can lead to injuries, if the dangerous situation is not avoided. Appearance: Exclamation mark in a triangle, signal word "WARNING", blue frame, blue shaded text field (see below).

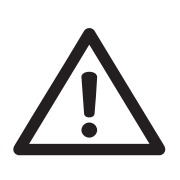

### **WARNING!**

Description of the *danger source*. Description of *possible personal injury*.

- **→ Measure to avoid personal injury.**
- $\rightarrow$  Further measure to avoid personal injury.
- → …
- Warning note, which warns of a danger that can lead to material damage or data loss, if the dangerous situation is not avoided. Appearance: Exclamation mark in a triangle, signal word "CAUTION", blue frame (see below)..

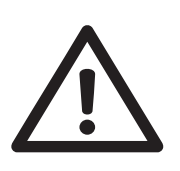

### CAUTION!

Description of the *danger source*. Description of *possible material damage*.

 $\rightarrow$  Measure to avoid material damage.

 $\rightarrow$  ...

 $\mathsf{r}$ 

### <span id="page-10-0"></span>Symbols

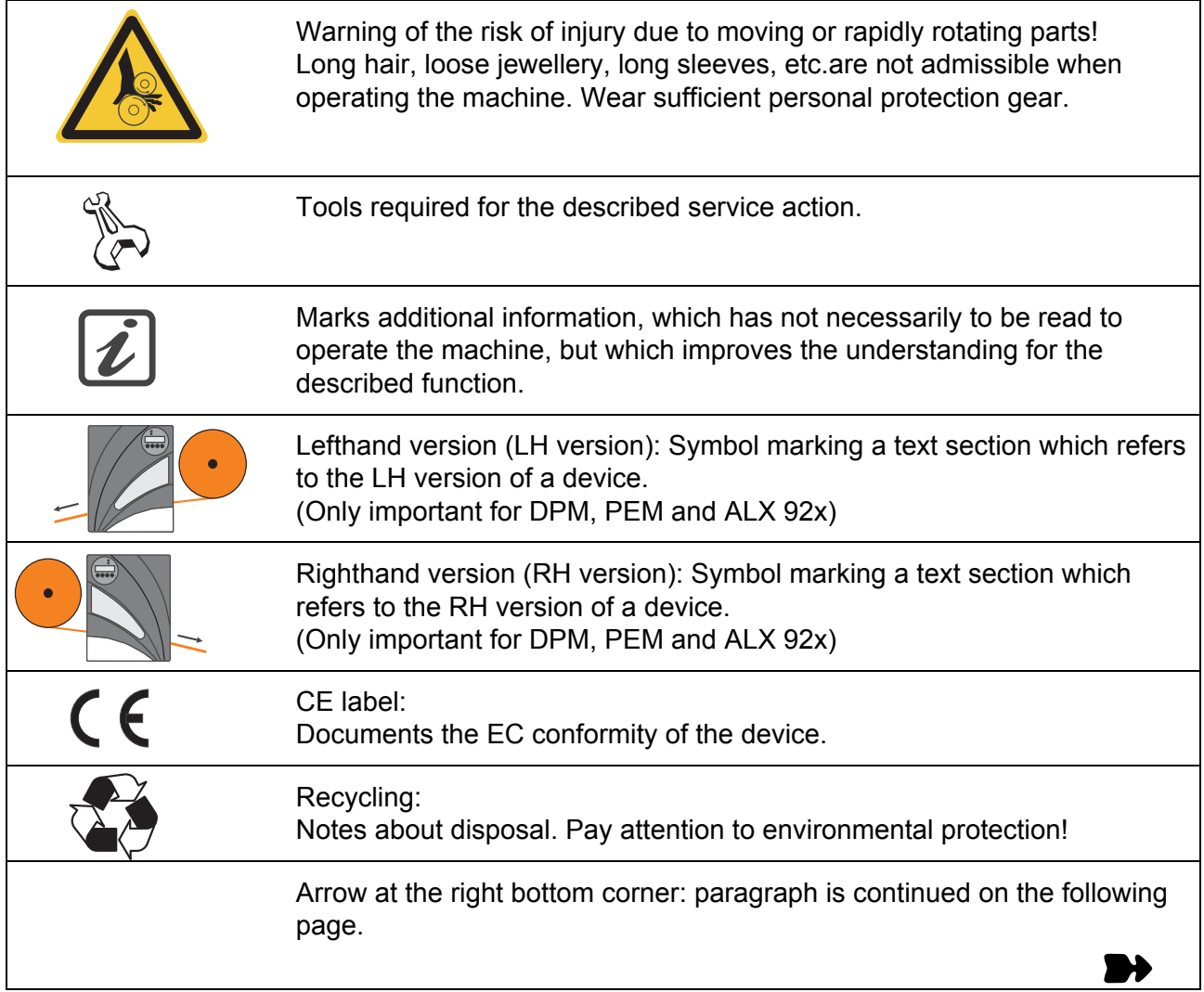

### <span id="page-10-1"></span>Text appearance

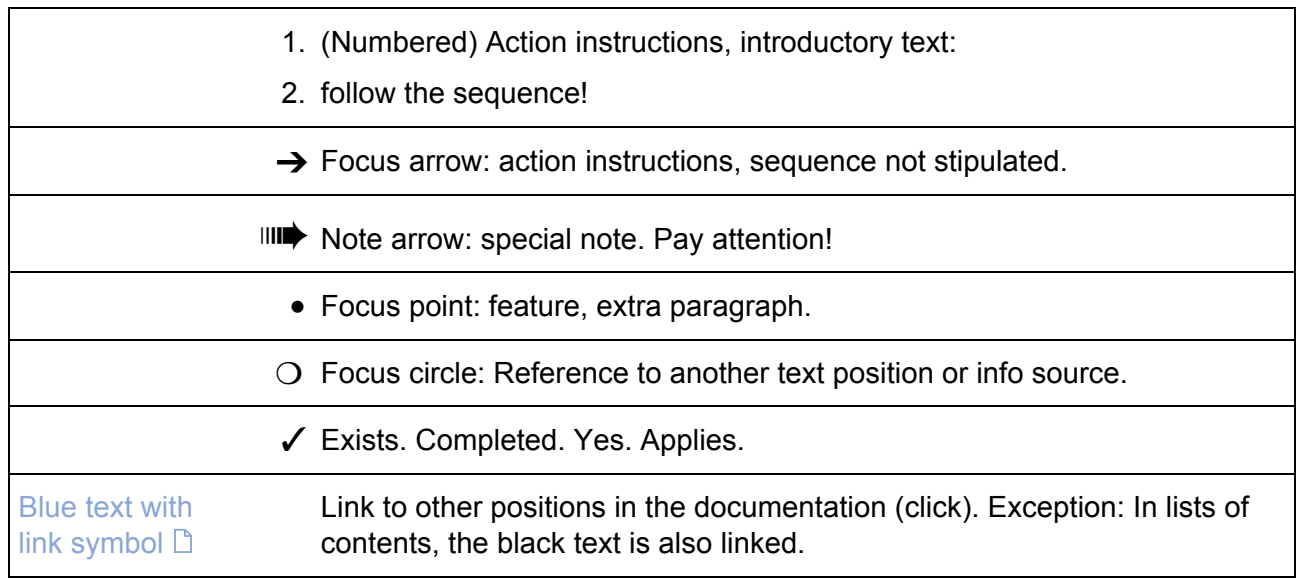

 $\mathbf{r}$ 

<span id="page-11-0"></span>

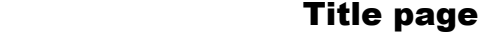

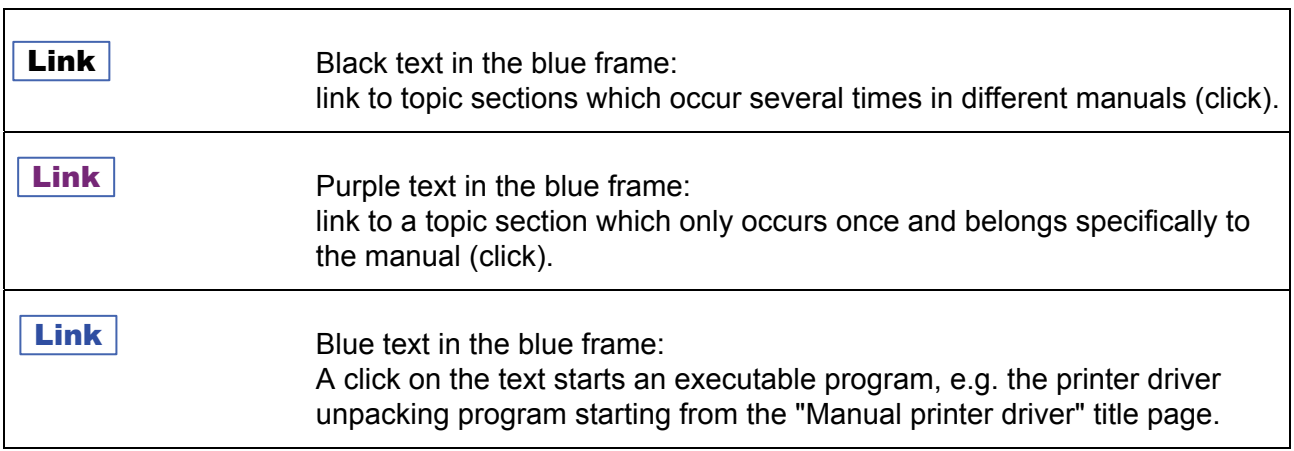

### <span id="page-12-0"></span>Abbreviations

### <span id="page-12-1"></span>Printer names

 If there is not enough space to call all printers by their full names, the abbreviated spellings listed in [Tab. 2](#page-12-3) are used.

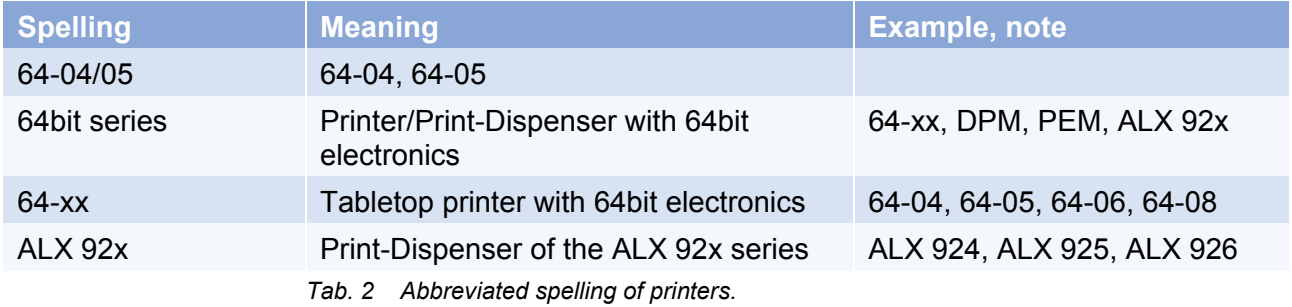

### <span id="page-12-3"></span><span id="page-12-2"></span>**Parameters**

 The notation of parameters is done as follows: MENU > Parameter name

 Example: INTERF. PARAM. > Interface (Parameter "Interface" in the menu "INTERF. PARAM.")

### All devices

### <span id="page-13-0"></span>**Index**

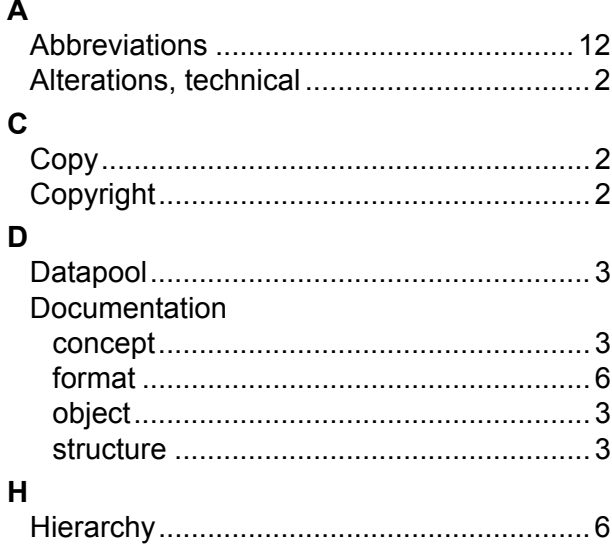

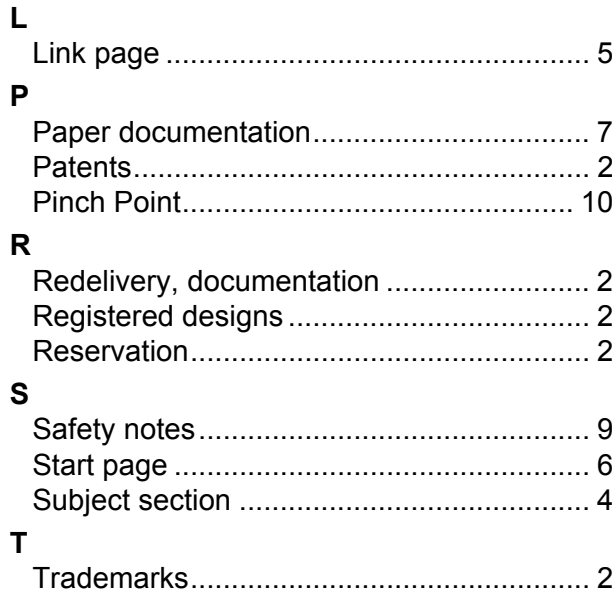

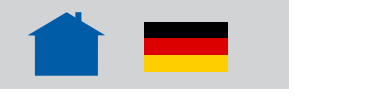

## Safety Notes

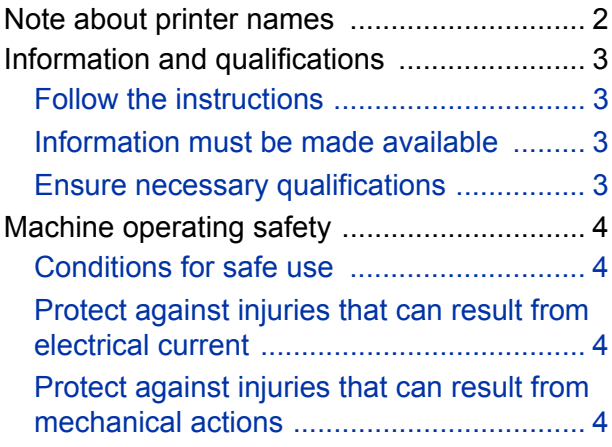

### <span id="page-15-0"></span>Note about printer names

The protective measures described in the following count for all printers (e. g. 64-xx), print-and-apply machines (e. g. ALX 92x) and print-and-apply modules (DPM) distributed by Novexx Solutions.

In this document, all above mentioned printer types are referred to as "machine".

### <span id="page-16-0"></span>Information and qualifications

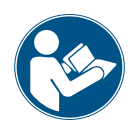

### <span id="page-16-1"></span>Follow the instructions

Safe and efficient operation of the printer can only be guaranteed if you observe all necessary information.

Product liability and warranty can only be claimed, if the printer was operated according to the notes and instructions in the user manual.

 $\rightarrow$  Before operating the device, read the operating instructions and all other notes carefully.

 $\rightarrow$  Observe the additional safety and warning notes on the device.

### <span id="page-16-2"></span>Information must be made available

This operating manual…

- $\rightarrow$  is to be stored at the printer operating location and made accessible to the operator.
- $\rightarrow$  is to be maintained in legible condition.
- $\rightarrow$  If the machine is sold, it must be made available to the new owner

 $\rightarrow$  Safety and warning notices attached to the machine must be kept clean and legible. Missing or damaged warning labels and plates are to be replaced.

#### <span id="page-16-3"></span>Ensure necessary qualifications

**Operation**  $\rightarrow$  Only allow the printer to be operated, adjusted and serviced by instructed and authorised personnel.

Instruction of the operating personnel must ensure

- that operating personnel can use the machine independently and without posing a danger.
- that operating personnel can remedy minor operational malfunctions themselves.
- $\rightarrow$  Train at least 2 persons to operate the machine.
- $\rightarrow$  Make label materials for test purposes available in sufficient quantities.

 $\rightarrow$  Moreover, personnel are to be regularly instructed about work safety and environmental protection issues.

 $\rightarrow$  The responsibilities for operation, adjustment and servicing of the machine must be clearly defined and consistently maintained.

 $\rightarrow$  Only make adjustments to the machine in accordance with this manual and with all due care.

**Service** Special servicing, fault searching and fault correction are to be carried out by the manufacturer, his appointees or other authorised service agents. This also includes the optional installation and refitting of components.

### <span id="page-17-0"></span>Machine operating safety

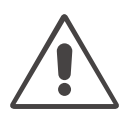

### <span id="page-17-1"></span>Conditions for safe use

 $\rightarrow$  Only use the machine in enclosed areas with environmental conditions matching the values given in the technical specifications.

- $\rightarrow$  Only operate the machine on a plane, solid support.
- $\rightarrow$  Only trained and authorized personnel should operate the printer!

 $\rightarrow$  During operation, the printhead can become hot! Care should be taken when touching the printhead!

- $\rightarrow$  Do not make any modifications or any additional casing for the machine!
- $\rightarrow$  Do not allow any liquids to enter into the machine!

 $\rightarrow$  Repairs to the machine may only be performed by authorized specialists who are aware of the risks involved!

 $\rightarrow$  Make sure that the power supply socket for the machine is readily accessible!

 $\rightarrow$  Lay the power supply cable, data cables and compressed air hoses (if applicable) in a way that nobody can stumble over it.

- $\rightarrow$  In case of emergency, switch off the machine and pull off the power supply cable!
- $\rightarrow$  Only use original accessories!

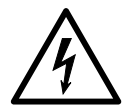

### <span id="page-17-2"></span>Protect against injuries that can result from electrical current

- $\rightarrow$  Only put the machine into operation when installed in a correctly installed housing.
- $\rightarrow$  Only operate the machine using the system voltage indicated on the nameplate!
- $\rightarrow$  Only connect the machine to a grounded power socket fitted to authorized standards!
- $\rightarrow$  Only connect devices to the interfaces at the machine that fulfil SELV (safety extra-low voltage) circuit requirements according to EN 60950!

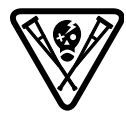

### <span id="page-17-3"></span>Protect against injuries that can result from mechanical actions

- $\rightarrow$  Only operate the printer when the cover is closed!
- → Don't wear *loose* long hair (if necessary, wear a hairnet).
- $\rightarrow$  Keep loose jewellery, long sleeves, etc. away from rotating parts or the printer.
- $\rightarrow$  Wear sufficient personal protective equipment.

**Applicator operation**

The following printers can be operated with an applicator:

- 64-xx
- ALX 92x
- DPM

Operation with an applicator causes additional hazards, which must be safeguarded by the following additional protective measure:

 $\rightarrow$  Only operate the printer, if it is equipped with an appropriate safeguarding device<sup>1</sup>. This device must stop the printer, if it is opened.

<sup>1)</sup> Movable interlocking guard according to EN ISO 12100-1, 3.25.4

Cutter 2000

## Connection / Setup

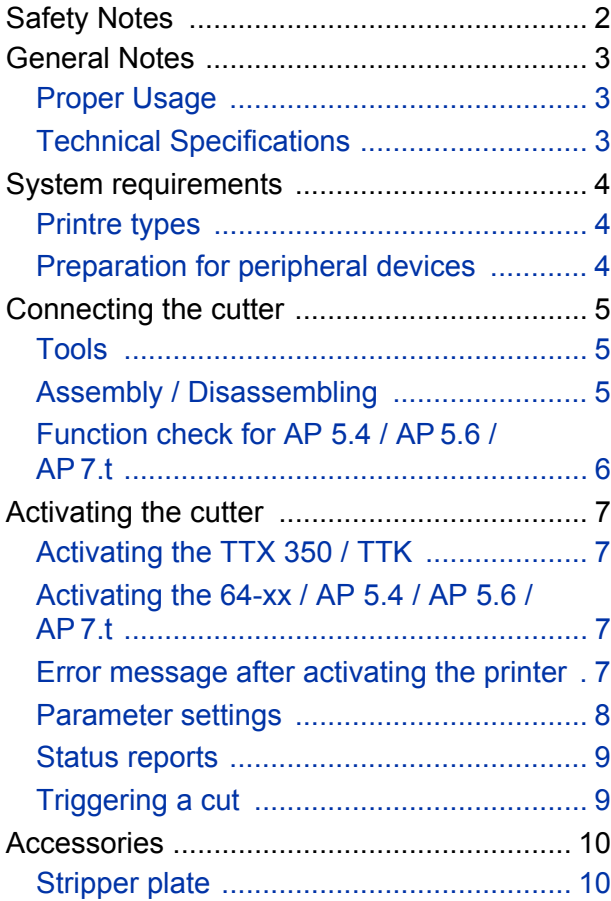

### <span id="page-19-0"></span>Safety Notes

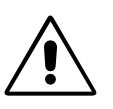

### WARNING!

Danger of getting your fingers cut by the cutter blades!

- $\rightarrow$  Cleaning of the cutter must be done very carefully.
- $\rightarrow$  Don't touch the cutter during printing/cutting operation.
- $\rightarrow$  Don't use the cutter as a handle to carry the printer.
- $\rightarrow$  Switch off the printer and pull out the mains connector before any operation that requires touching the cutter (e.g. mounting, cleaning, inserting label material, …).
- $\rightarrow$  Don't use sharp edged objects to clean the cutter blades.

### <span id="page-20-0"></span>General Notes

### <span id="page-20-1"></span>Proper Usage

The cutter option (subsequently referred to as the "cutter") is a peripheral device for label printers of the type TTK, TTX 350, 64-xx, AP 5.4, AP 5.6 or AP 7.t. The cutter is designed for cutting label material after it has been printed.

### <span id="page-20-2"></span>Technical Specifications

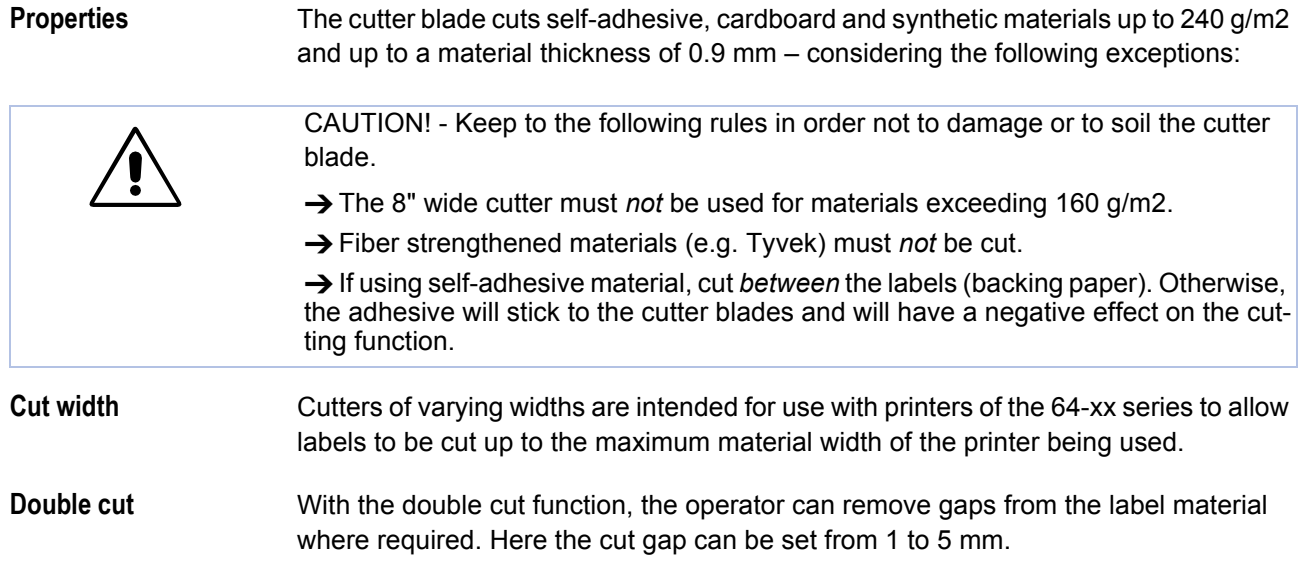

Cutter 2000 **System requirements** 

### <span id="page-21-0"></span>System requirements

#### <span id="page-21-1"></span>Printre types

Cutters in the appropriate width can be operated with the following printers:

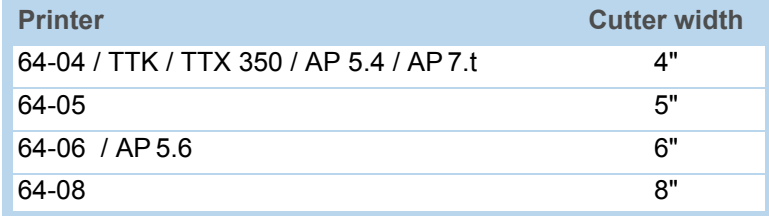

[Tab. 1] The cutter width must match the printwidth of the printer.

#### <span id="page-21-2"></span>Preparation for peripheral devices

<span id="page-21-3"></span>For using the printers with a cutter, they must be especially equipped [\(Tab. 2\).](#page-21-3) This so called peripherals preparation consists mainly of an additional output stage board for the motor of the peripheral device and of some additional connection cables.

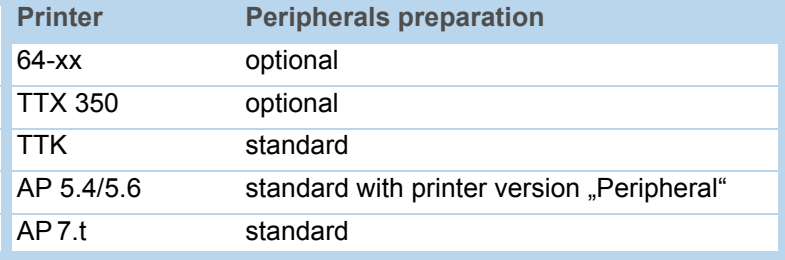

[Tab. 2] Only the TTK is in any cases equipped with the peripheral preparation. For the other printer types this is an option.

**Peripheral test** TTK/TTX 350:

 $\rightarrow$  Set parameter SYSP > PEPH to KNIF.

If the printer displays the status message ST68 after the ENTER key is pressed, the peripheral board is not installed. If ST68 does not appear or if a different status message is displayed, then the printer has been set up for peripheral devices.

64-xx / AP 5.4 / AP 5.6 / AP 7.t:

 $\rightarrow$  Make a service status printout: Call parameter PRINT INFO > Service Status.

64-xx and AP x.x printers are equipped with peripheral preparation if the topic "Peripheraldriver" can be found below the header "Peripheraldriver" on the printout.

Cutter 2000 Connecting the cutter

### <span id="page-22-0"></span>Connecting the cutter

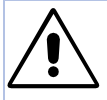

### WARNING!

Danger of injury if the cutter is activated unintentionally!

 $\rightarrow$  Before beginning service work, switch off the printer and pull out the mains power supply plug.

The cutter [\[1\]](#page-22-3) is secured to the printer by two screws and an adjustment plate. By moving the adjustment plate, the cutting line can be set parallel to the print image.

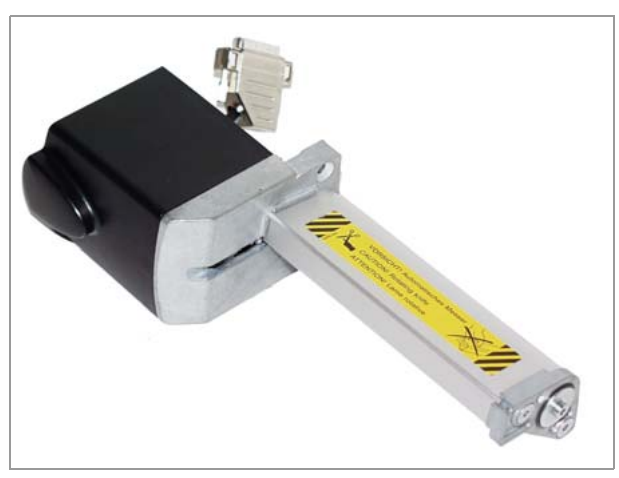

<span id="page-22-3"></span>[1] Cutter 2000.

### <span id="page-22-1"></span>Tools

- Allan key 3 mm
- Socket wrench, size 8

### <span id="page-22-2"></span>Assembly / Disassembling

- 1. Remove the tear-off edge [\[2C](#page-22-4)] by unscrewing the thumb screw [\[2](#page-22-4)D].
- 2. Remove the cutter cover [\[2A](#page-22-4)] by unscrewing the two fastening screws [\[2](#page-22-4)B].

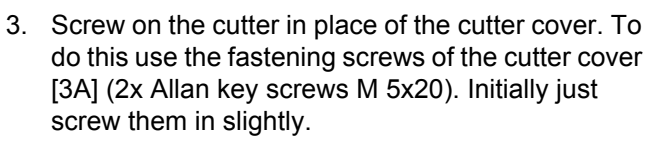

Continued overleaf.

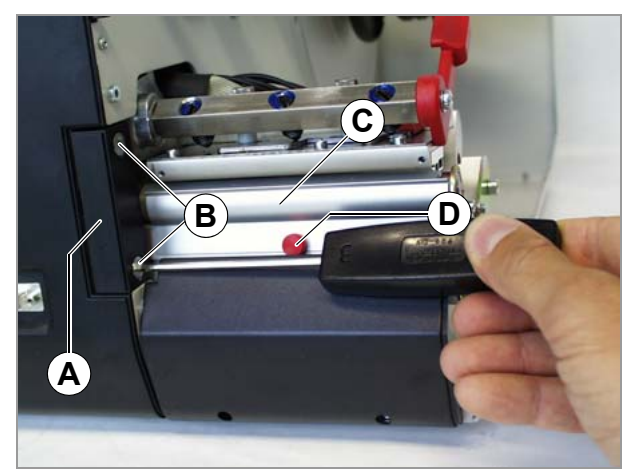

[2] Disassembling the cutter cover (A).

<span id="page-22-4"></span>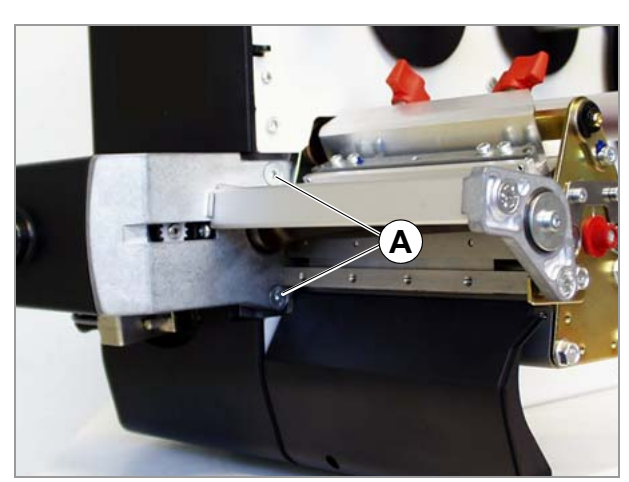

<span id="page-22-5"></span>[3] Attaching the cutter to the printer.

4. Attach the adjustment plate [\[4A](#page-23-1)] by unscrewing the top left hexagonal screw [\[4](#page-23-1)B] on the print or draw unit, place the adjustment plate underneath, and then tighten the screw again - initially only lightly.

The square axle of the cutter unit must rest in the square recess of the adjustment plate [\[4](#page-23-1)].

**IIIII** AP 5.4/5.6 only:

The adjustment plate differs from the 64-xx/ TTX 350/TTX version. It is provided with every AP 5.4/5.6 printer (fixed on the printer bottom with adhesive tape).

- 5. If necessary, position the adjustment plate [\[4A](#page-23-1)] with the help of the hex screw [\[4B](#page-23-1)] so that the cut image and print image are lying parallel.
- 6. Tighten all three fastening screws.

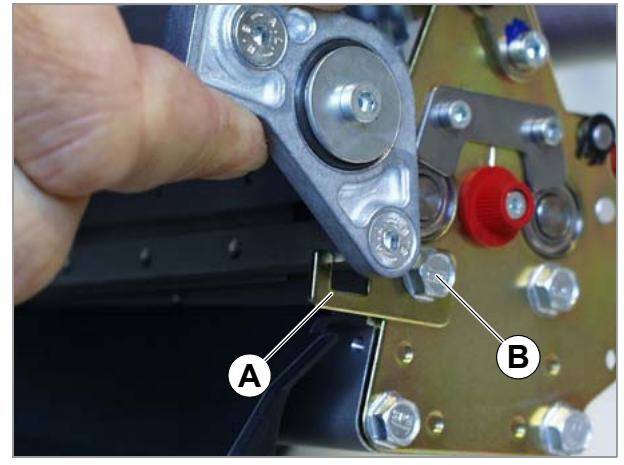

[4] Attaching the adjustment plate (A).

<span id="page-23-1"></span>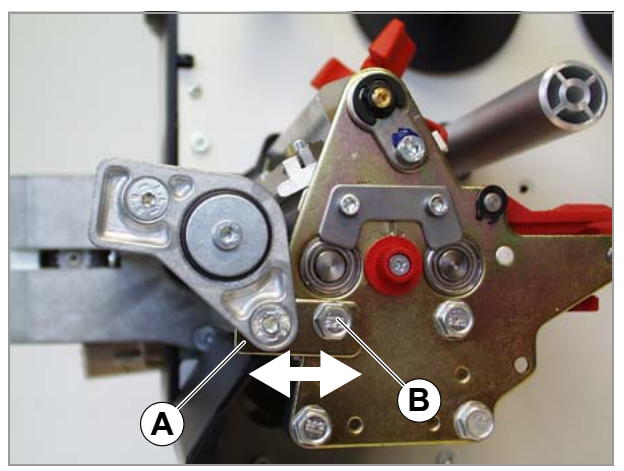

[5] Positioning the adjustment plate (A).

<span id="page-23-2"></span>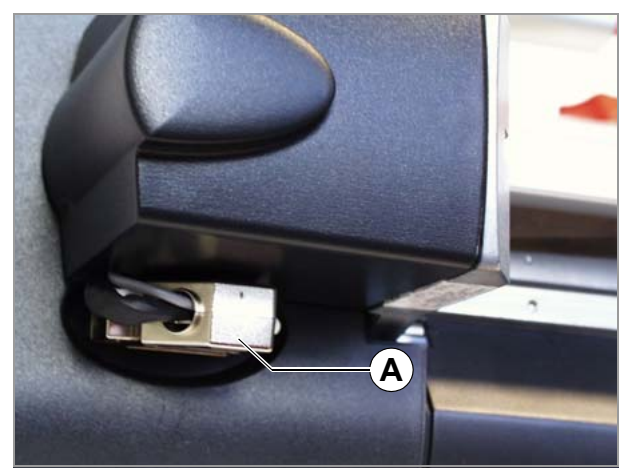

[6] The cutter connector (A) ready plugged in.

7. Plug the knife motor cable into the socket on the front of the printer [\[6\]](#page-23-2).

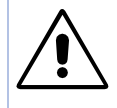

CAUTION! - Under no circumstances should the plug be attached or removed when the device is switched on, as otherwise the device electronics could be damaged.

### <span id="page-23-0"></span>Function check for AP 5.4 / AP 5.6 / AP 7.t

For testing purposes can be triggered a cut by calling parameter SERVICE FUNCTIONS > Cutter test. This way, the cutter function can be tested without changing the printer peripheral setting.

### <span id="page-24-0"></span>Activating the cutter

After installation, the cutter must still be activated by setting the corresponding parameters in the parameter menu.

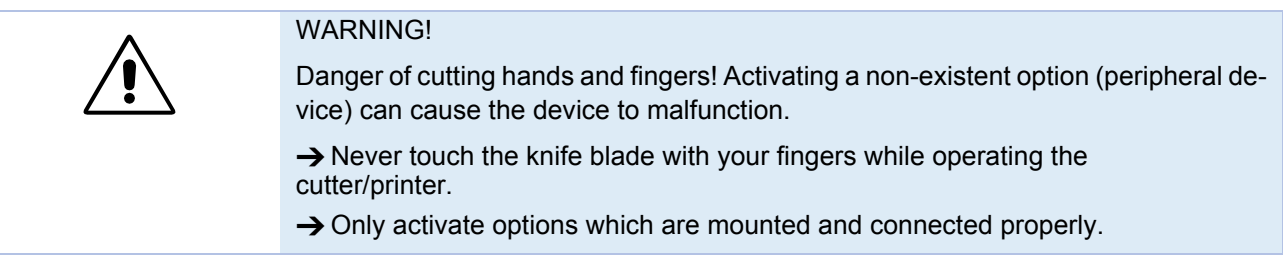

### <span id="page-24-1"></span>Activating the TTX 350 / TTK

 $\rightarrow$  Call parameter SYSP > PEPH and set it to KNIF.

The printer will now be reset. The cutter is rotated automatically to its correct starting position.

### <span id="page-24-2"></span>Activating the 64-xx / AP 5.4 / AP 5.6 / AP 7.t

 $\rightarrow$  Call parameter SYSTEM PARAMETER > Periph. device and set it to "Cutter".

The printer will now be reset. The cutter is rotated automatically to its correct starting position.

### <span id="page-24-3"></span>Error message after activating the printer

If the starting position of the cutter blade can not be found, the following status message appears (depending on the printer type):

**64-xx/AP 5.4/AP 5.6/ AP 7.t**

Status 5005 Knife fault

**TTX 350/TTK**

ST14

 $\rightarrow$  Press the Online button to acknowledge the message.

If this status message occurs repeatedly, the cutter light sensor may be dirty or defective.

→ Use compressed air to blow the dirt off the light sensor [\[7](#page-25-1)A]. To do so, unmount the cutter of the printer.

#### 01/13 Rev. 5.08-01 **USER / SERVICE MANUAL** Connection, Setup

Cutter 2000 **Cutter 2000 Activating the cutter** 

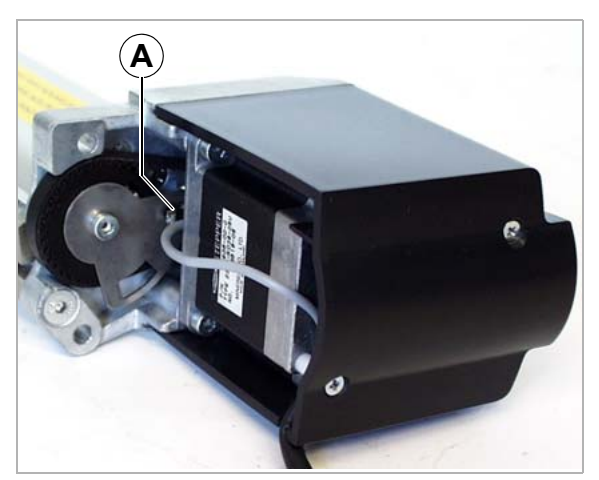

<span id="page-25-1"></span>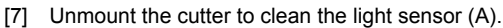

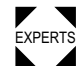

 $\rightarrow$  Check, if the cutter cable is damaged. If so, replace the cable.

 $\rightarrow$  Adjust the oscillator disc.

A complete description of all parameters can be found in the user manual of the printer, topic section "Info Printouts and Parameters".

A list of all status reports can be found in the user manual of the printer, topic section "Status Reports".

### <span id="page-25-0"></span>Parameter settings

The following parameters govern the cutter function and may need to be adjusted:

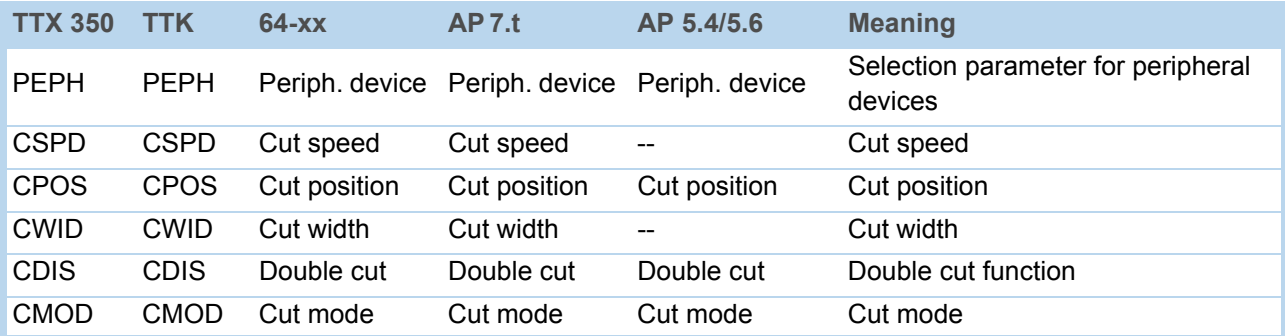

[Tab. 3] Parameters which are important for the cutter function.

For more detailed information, refer to the user manual of the printer, topic section "Info Printouts and Parameters".

 After a print job has been downloaded, the programmed cut function is carried out automatically by the device.

Cutter 2000 **Activating the cutter** 

### <span id="page-26-0"></span>Status reports

The following status reports may be displayed in conjunction with the cutter function:

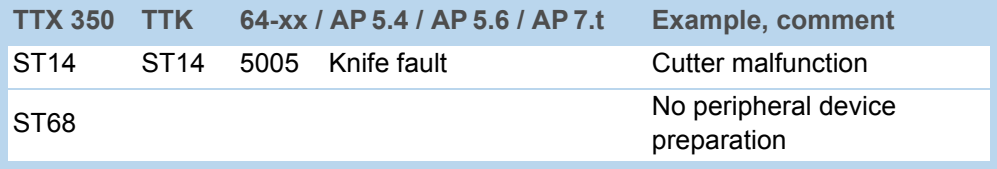

[Tab. 4] Status messages caused by printer operation with cutter.

For more detailed information, see the chapter "Status Reports" in the printers user manual.

### <span id="page-26-1"></span>Triggering a cut

If the cutter is properly mounted and activated, a cut can be triggered the following ways:

- Press the Cut button, while the printer is in offline mode.
- Include a cut command in the print job, e.g. by setting the respective parameter in the Easy Plug #ER command.

### <span id="page-27-0"></span>Accessories

### <span id="page-27-1"></span>Stripper plate

If the applied label material is very thin and flexible, it may happen, that the label material is drawn upwards together with the ribbon, instead of being fed into the cutter. The stripper plate avoids this effect.

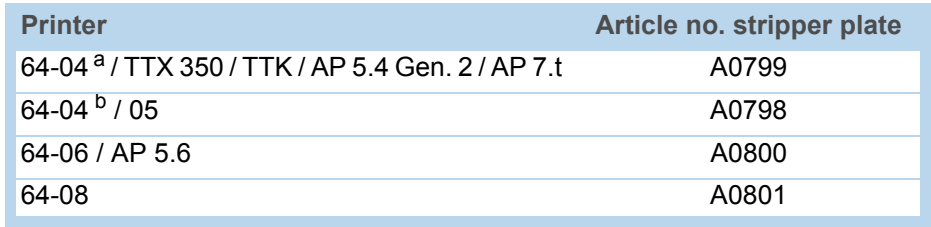

a) Old 64-04 (light-gray housing)

b) New 64-04 (dark-gray housing)

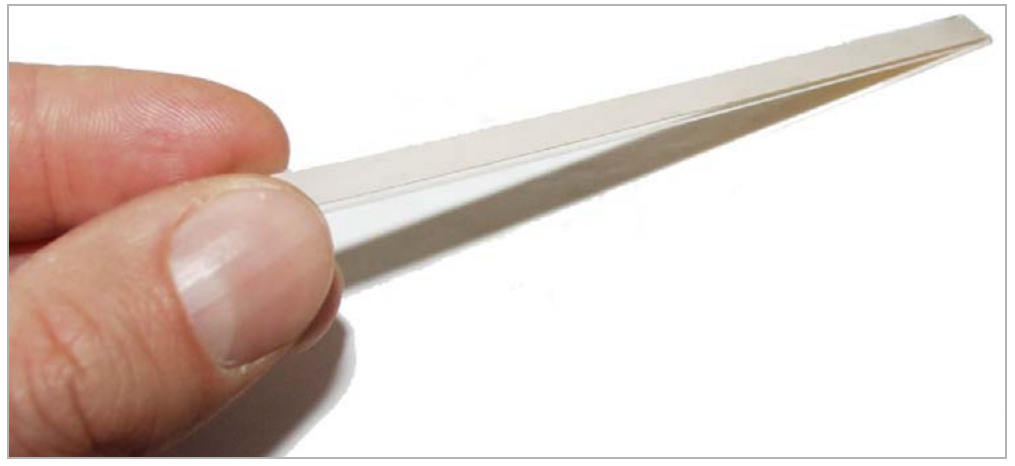

#### [8] The stripper plate is a simple plastic strip, which is supplied with adhesive foil on one side.

- Assembling 1. Dismantle the cutter from the printer.
	- 2. Clean the rim [\[9A](#page-27-2)] best by means of some cleaning fuel.
	- 3. Remove the cover paper off the stripper plate.
	- 4. Glue the stripper plate [\[9B](#page-27-2)] to the rim as illustrated.

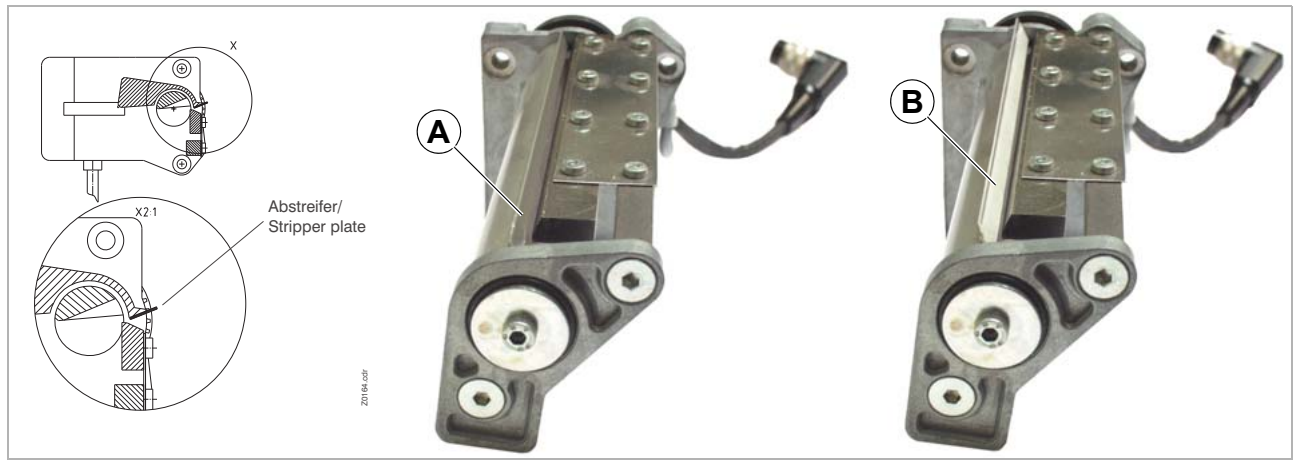

<span id="page-27-2"></span>[9] Middle: Clean the rim (A) with cleaning fuel. Right and left sides: Glue the stripper plate (B) justified to the one edge – the stripper plate should loom above towards the paper-insertion side.